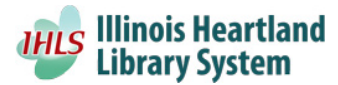

## **MyMediaMall Report Information**

## Logging in:

- 1. Visit the Overdrive Marketplace website at[: https://marketplace.overdrive.com/Account/Login](https://marketplace.overdrive.com/Account/Login)
- 2. Log in with following credentials:
	- a. Username: nsls.lib.view
	- b. Password: mymediamall
- 3. You'll find statistical reports under the Insights tab > Reports

## Number of Items in the Collection:

To determine the number of items within the collection and available to your patrons, you'll want to run the "Title status & usage report". (This information is needed for the IPLAR).

- 1. Under Collection Usage, select the Title status & usage report
- 2. Scroll down and click on "Run new report"
- 3. Enter in the following information as pictured:
	- a. Period Type: Specific
	- b. Leave the Start Date blank this will run your report from the start of the collection and include all items purchased that have not expired.
	- c. End Date: enter in the date you want your data to reflect (typically the last day of the month)
	- d. Choose "All Formats"
	- e. Choose "All" for Holdings
	- f. In the Status field select "In collection"

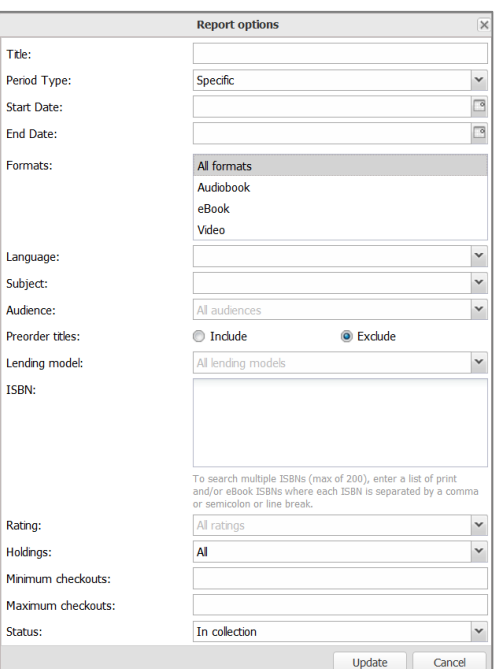

Once the report has been run, you'll need to add several numbers together to get the total number of items within the collection.

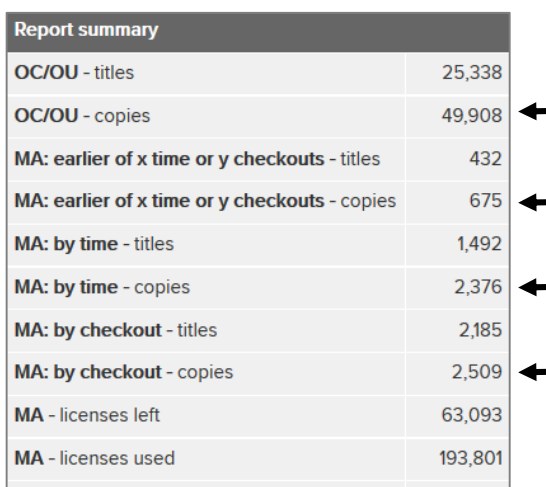

You'll want to add up the number of copies for each type of content listed.

- One Copy/One User
- Metered Access: restriction on whichever happens first, a certain number of checkouts or a certain amount of time
- Metered Access: content expires after a certain time frame
- Metered Access: content expires after a certain number of checkouts

For instance, when this report was run, the total number of items equaled: **55,468**. *You can do the same if you want to find out the total number of unique titles within the collection, by adding the numbers from the "title" fields.*

## Number of Circulations:

The following report will give you the number of items circulated by patrons from your library in a given time frame.

- 1. Insights > Reports; choose the "Circulation activity" report under Collection Usage
- 2. Click on "Run New Report" (about halfway down the page and to the right)
- 3. Enter in the criteria you would like use to run the report as pictured

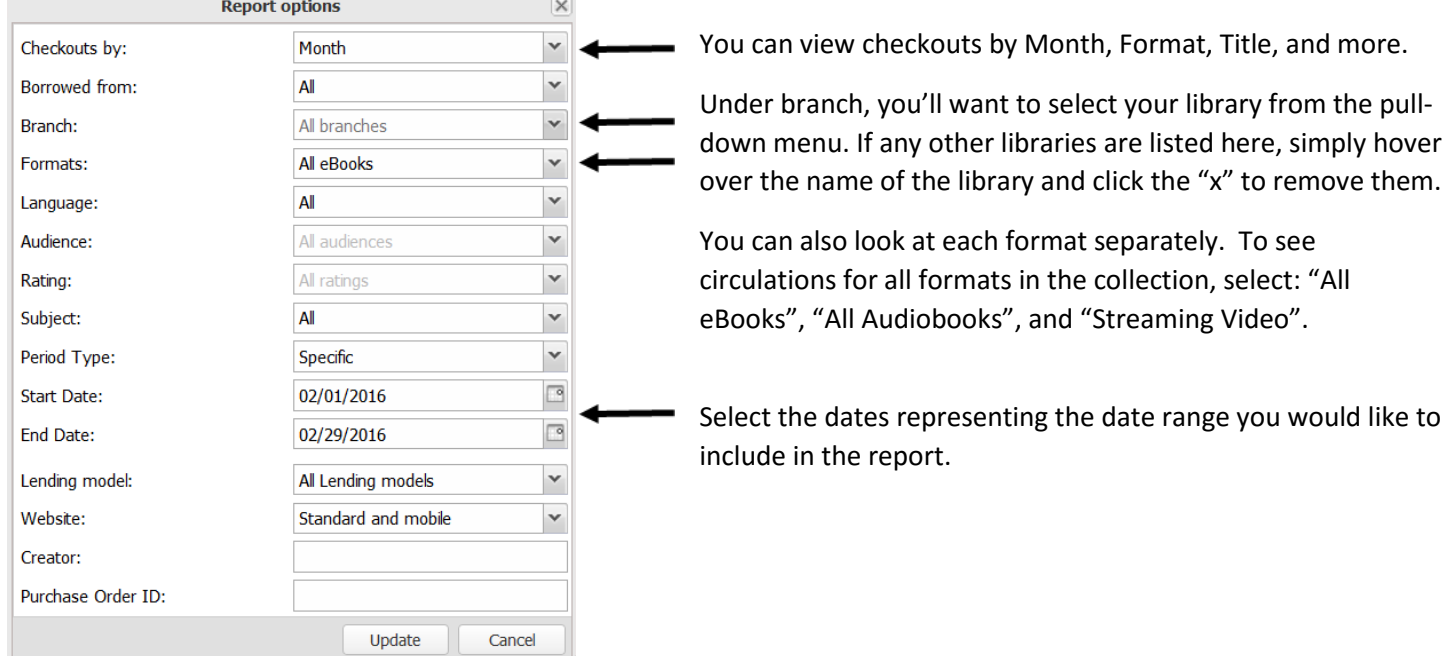

You can export any report you've run to an excel spreadsheet by clicking on the "Create Worksheet" button in the upper right hand corner of the report view.

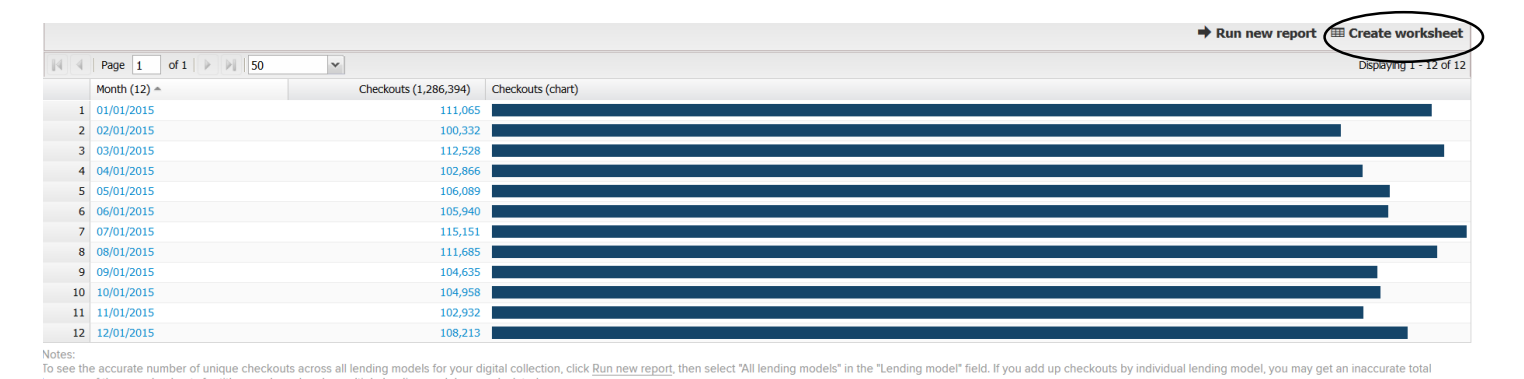

*To learn more about Overdrive Reports, view the Reports section in the [Marketplace User Guide.](http://company.overdrive.com/files/CR-User-Reference-Guide.pdf) You can access the User Guide by clicking on the Support tab and selecting "Marketplace User Guide" under the Guides & Information section.*